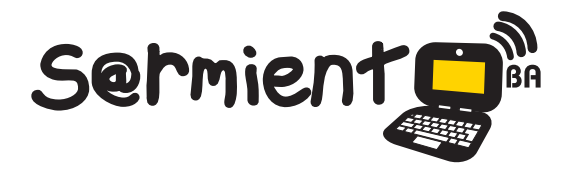

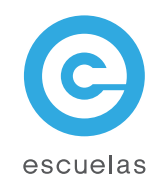

# Tutorial de Movica

# Software para edición de video

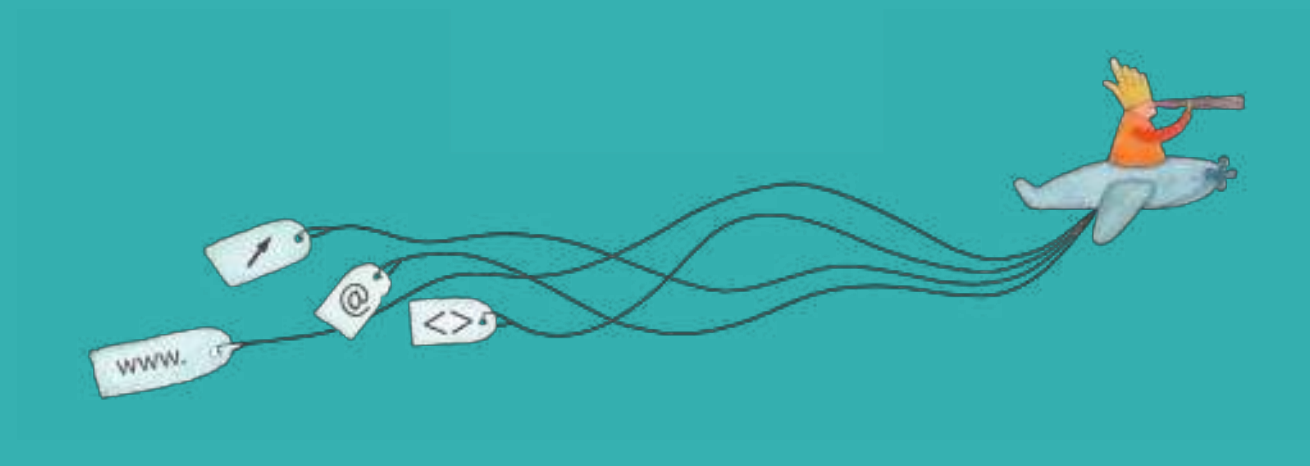

Colección de aplicaciones gratuitas para contextos educativos

Plan Integral de Educación Digital Dirección Operativa de Incorporación de Tecnologías (InTec)

# Ministerio de Educación

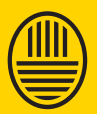

**Buenos Aires Ciudad**<br>Ministerio de Educación del Gobierno de la Ciudad de Buenos Aires

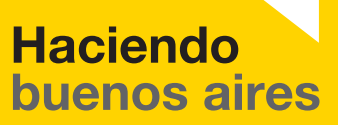

#### Prólogo

Este tutorial se enmarca dentro de los lineamientos del Plan Integral de Educación Digital (PIED) del Ministerio de Educación del Gobierno de la Ciudad Autónoma de Buenos Aires que busca integrar los procesos de enseñanza y de aprendizaje de las instituciones educativas a la cultura digital.

Uno de los objetivos del PIED es "fomentar el conocimiento y la apropiación crítica de las Tecnologías de la Información y de la Comunicación (TIC) en la comunidad educativa y en la sociedad en general".

Cada una de las aplicaciones que forman parte de este banco de recursos son herramientas que, utilizándolas de forma creativa, permiten aprender y jugar en entornos digitales. El juego es una poderosa fuente de motivación para los alumnos y favorece la construcción del saber. Todas las aplicaciones son de uso libre y pueden descargarse gratuitamente de Internet e instalarse en cualquier computadora. De esta manera, se promueve la igualdad de oportunidades y posibilidades para que todos puedan acceder a herramientas que desarrollen la creatividad.

En cada uno de los tutoriales se presentan "consideraciones pedagógicas" que funcionan como disparadores pero que no deben limitar a los usuarios a explorar y desarrollar sus propios usos educativos.

La aplicación de este tutorial no constituye por sí misma una propuesta pedagógica. Su funcionalidad cobra sentido cuando se integra a una actividad. Cada docente o persona que quiera utilizar estos recursos podrá construir su propio recorrido.

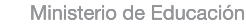

**Buenos Aires Ciudad** 

**Plan Integral de Educación Digital** 

# **Índice**

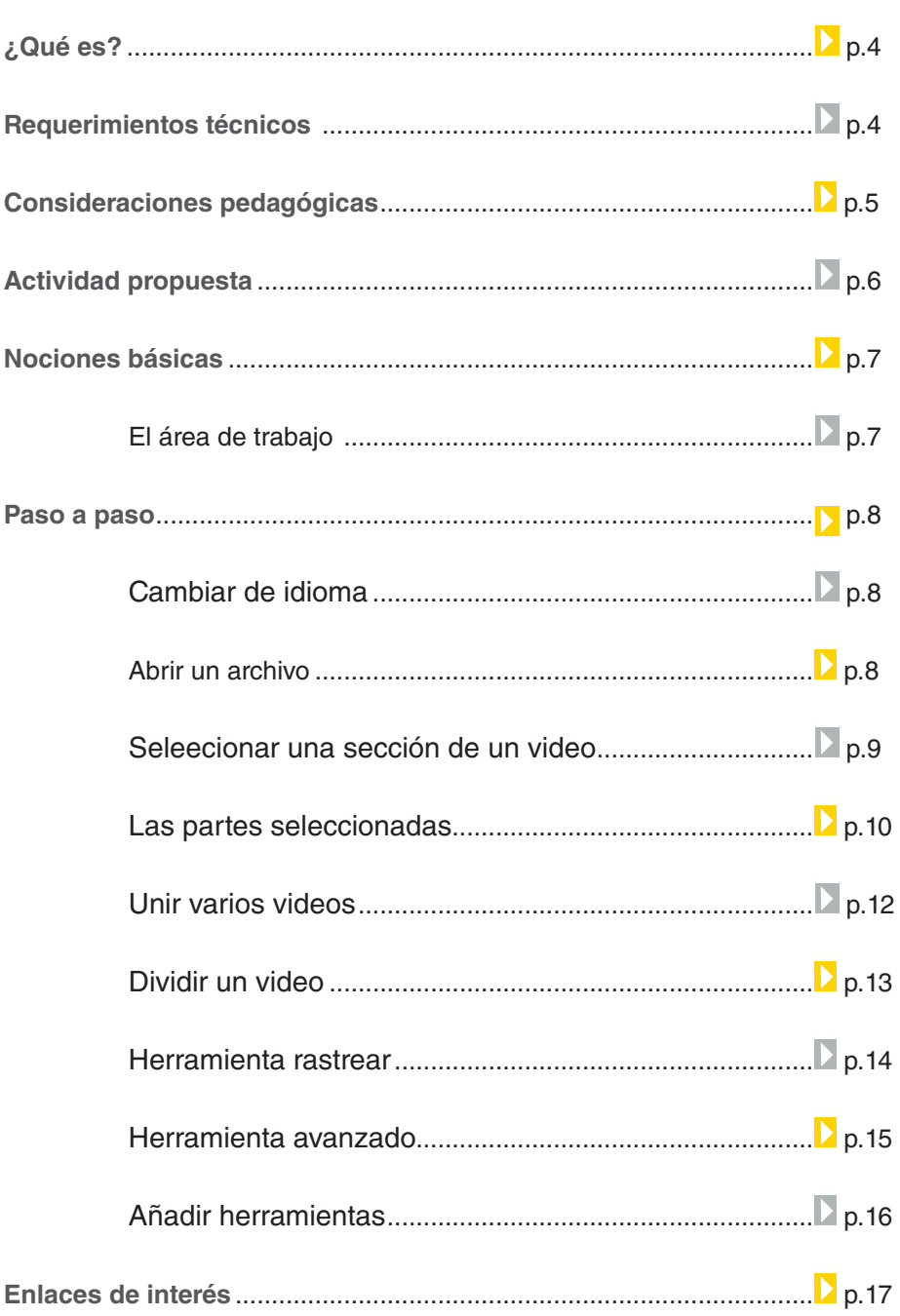

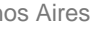

# ¿Qué **es**?

**Movica** es un software libre para edición de video. Permite recortar escenas, copiar y pegar, unir videos y dividir en diferentes formatos, incluidos WMV, FLV y MPEG.

**URL para descargar el programa** http://sourceforge.net/projects/movica/

Requerimientos **técnicos**

> El programa es un software libre que puede ser utilizado con el sistema operativo Windows.

Ya viene instalado en los equipos del Plan S@rmiento BA.

Ministerio de Educación

**Buenos Aires Ciudad** 

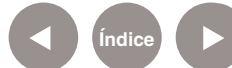

**Índice <b>Plan Integral de Educación Digital** Dirección Operativa de Incorporación de Tecnologías (InTec) Ministerio de Educación del Gobierno de la Ciudad de Buenos Aires

# **Consideraciones pedagógicas**

Nivel educativo: **Primario (segundo ciclo) y Medio** Áreas: **Todas**

Movica permite:

- crear material educativo interactivo.
- editar , unir y dividir videos para el uso de la clase o actividades de los niños

Ministerio de Educación

11 II

**Buenos Aires Ciudad** 

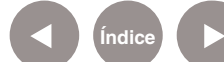

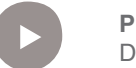

**Índice Plan Integral de Educación Digital**  Dirección Operativa de Incorporación de Tecnologías (InTec) Ministerio de Educación del Gobierno de la Ciudad de Buenos Aires

#### Actividad **propuesta**

#### **Idea:**

Que los chicos inventen una historia entre todos y luego la representen en un video editado en el programa Movica.

#### **Materiales:**

Netbooks, disfraces, blog, cámara digital o web, Movica.

**Desarrollo de la actividad:**

**1)** Para que los alumnos inventen una historia de manera conjunta, el docente debe crear un blog y escribir la primera parte de la historia. El grado debe dividirse en grupos medianos y por turnos, continuar la trama hasta alcanzar una extensión prudente. Los aportes de cada grupo deben postearse en el mismo blog.

**2)** Cuando la historia esté

terminada, cada grupo debe elegir una parte para representarla en el video. Deberán disfrazarse para actuar y si lo desean, pueden escribir un guión en el procesador de textos Writer para organizarse mejor. Pueden hacer varias tomas y luego seleccionarlas.

**3)** En Movica, deben unir, recortar y editar cada escena para emprolijar las filmaciones.

**4)** Una vez que todos los grupos hayan terminado, el docente debe acoplarlos en Movica para constituir un sólo video. De esta manera, la historia quedará totalmente representada.

**5)** Subirse al blog, en partes, o como producto terminado.

Ministerio de Educación

**Buenos Aires Ciudad** 

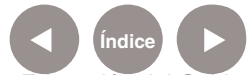

# Nociones **básicas El área de trabajo**

#### **1** Barra de menú

- **2** Barra de herramientas
- **3** Partes seleccionadas
- **4** Área de visualización
- **5** Barra desplazadora
- **6** Barra de reproducción

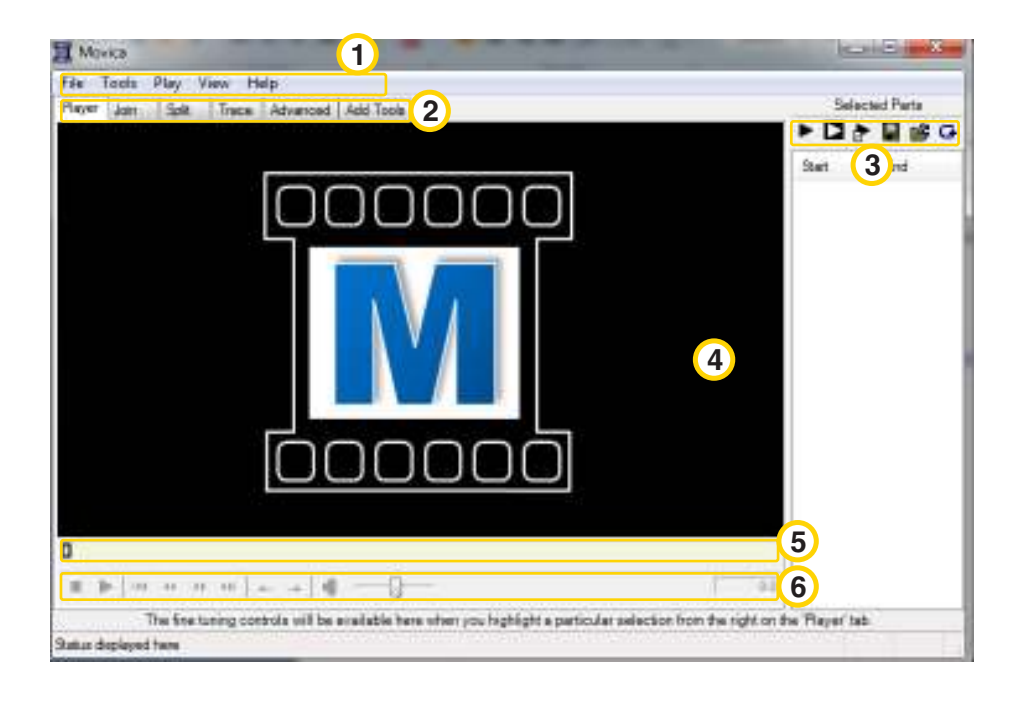

Ministerio de Educación

**Buenos Aires Ciudad** 

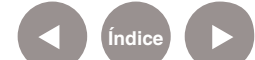

**Índice Plan Integral de Educación Digital**  Dirección Operativa de Incorporación de Tecnologías (InTec) Ministerio de Educación del Gobierno de la Ciudad de Buenos Aires

# Paso a paso **Cambiar de idioma**

Al ejecutar el programa por primera vez es probable que por defecto esté en idioma inglés. Para cambiar a español, seleccionar:

#### **1 Barra de herramientas**

#### **2** Solapa **Advanced**.

**3** En el menú desplegable de la sección **Language**, seleccionar

#### **Spanish**.

**4** Al finalizar, volver a la solapa **Reproductor**.

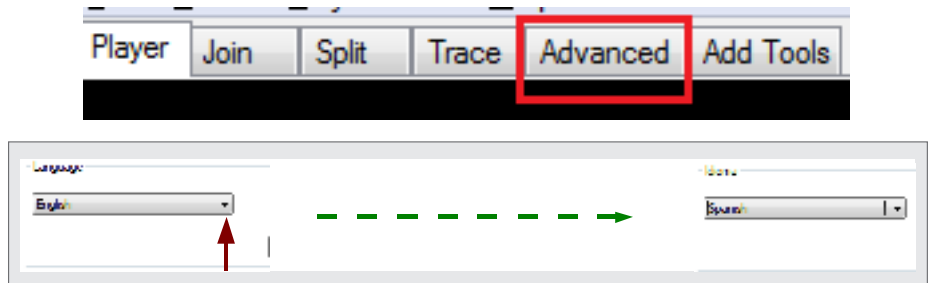

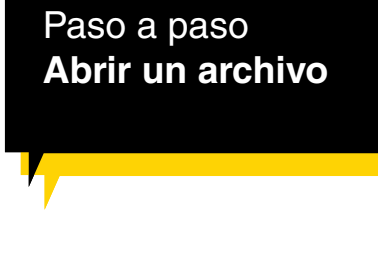

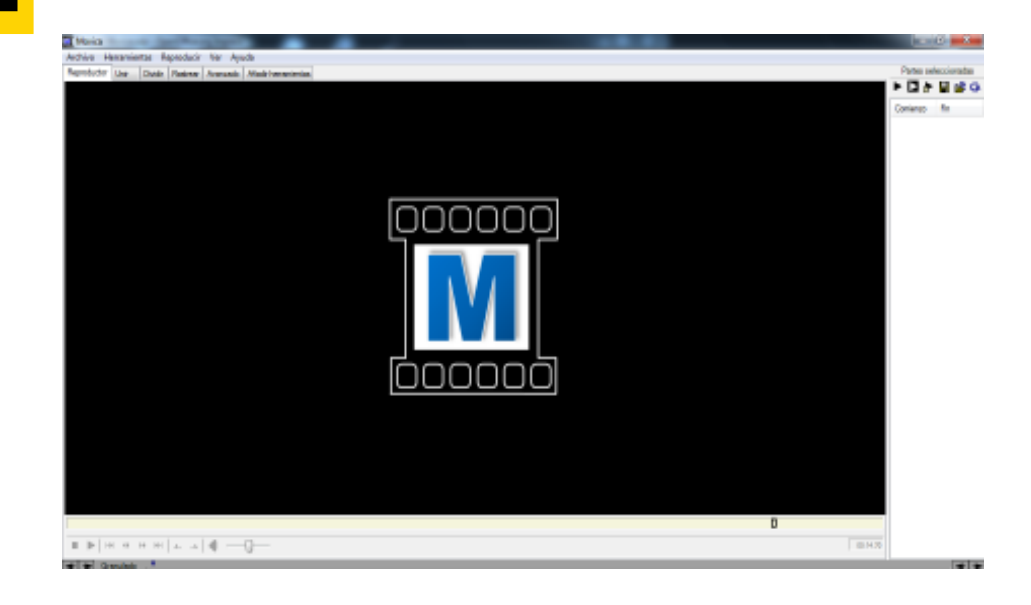

Ministerio de Educación

**Buenos Aires Ciudad** 

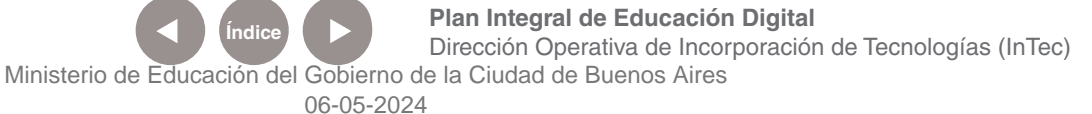

Para abrir un archivo de video:

1. En la **Barra de herramientas** seleccionar **Archivo** - **Abrir el archivo de película**.

En la parte inferior del programa se encuentran los botones de reproducción y buscador de escenas.

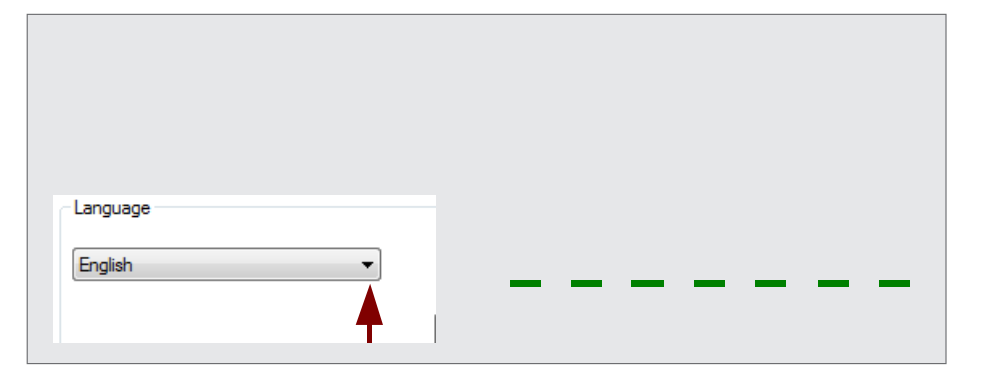

#### Paso a paso **Seleccionar una sección de un video**

Para comenzar a editar un video y seleccionar una sección:

1. En la **Barra de reproducción** utilizar los botones  $\|\cdot\|$  para

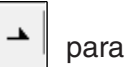

seleccionar el inicio y el final de las secciones que se desean extraer del video.

Cada una de las escenas se visualizarán en la columna de la derecha, en donde se indicará el inicio y fin de cada una.

2. Para realizar un ajuste fino, utilizar la barra **Granulado**. Así se puede determinar el comienzo o el final de una selección.

3. Para borrar alguna de las partes seleccionadas, elegir una de la sección **Partes seleccionadas**, en la columna de la derecha.

4. Al apretar el botón derecho sobre alguna de las partes se despliega el menú con las opciones **Borrar**, **Copiar**, y **Pegar** para organizar las escenas.

Ministerio de Educación

**Buenos Aires Ciudad** 

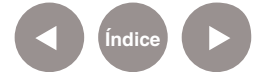

#### Paso a paso **Las partes seleccionadas**

Sobre la lista de las escenas seleccionadas se encuentran una serie de botones que permiten visualizar cómo se verá el video terminado.

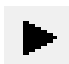

Muestra la recopilación de escenas seleccionadas en el orden

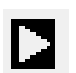

Muestra el video sin las escenas seleccionadas

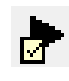

Muestra las escenas resaltadas de la lista (**seleccionado** sobre las mismas).

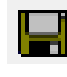

Permite guardar un MoviClip. De esta manera, la lista de escenas que figuran en la columna se puede modificar en otro momento.

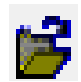

Permite recuperar un archivo MoviClip guardado previamente

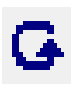

Al activarse, la reproducción seleccionada con los primero botones se repite

En el menú Archivo se ven las siguientes opciones:

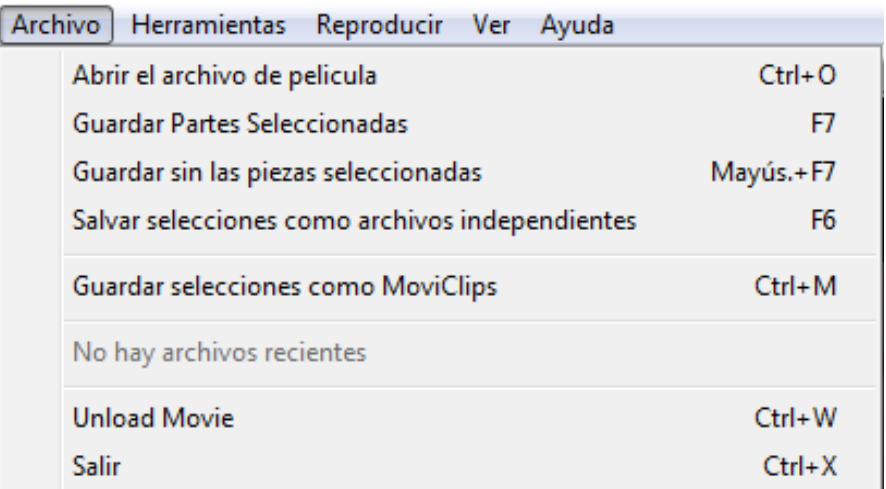

Ministerio de Educación

**Buenos Aires Ciudad** 

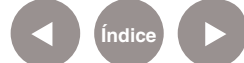

**Plan Integral de Educación Digital** Dirección Operativa de Incorporación de Tecnologías (InTec) Ministerio de Educación del Gobierno de la Ciudad de Buenos Aires

**Abrir el archivo de la película**: Abre un archivo de video, seleccionar de la computadora.

**Guardar partes seleccionadas:** Crea un nuevo archivo de video con las partes seleccionadas en el orden que figuran en la columna de partes seleccionadas.

**Guardar sin las piezas seleccionadas**: Crea un nuevo archivo de video con el video original pero omitiendo las partes seleccionadas. No importa el orden de las mismas.

**Salvar selecciones como archivos independientes:** Crea un archivo de video nuevo por cada parte de video seleccionada. Se podrá definir un nombre raíz a los videos y se les asignará un numero automáticamente (Ej: Raíz: Video. Archivos: Video-1.avi, Video-2.avi, Video-3.avi).

De esta forma es posible almacenar tanto las escenas seleccionadas en un video a parte en el orden que se desea, como el video completo sin las escenas seleccionadas de forma rápida y simple.

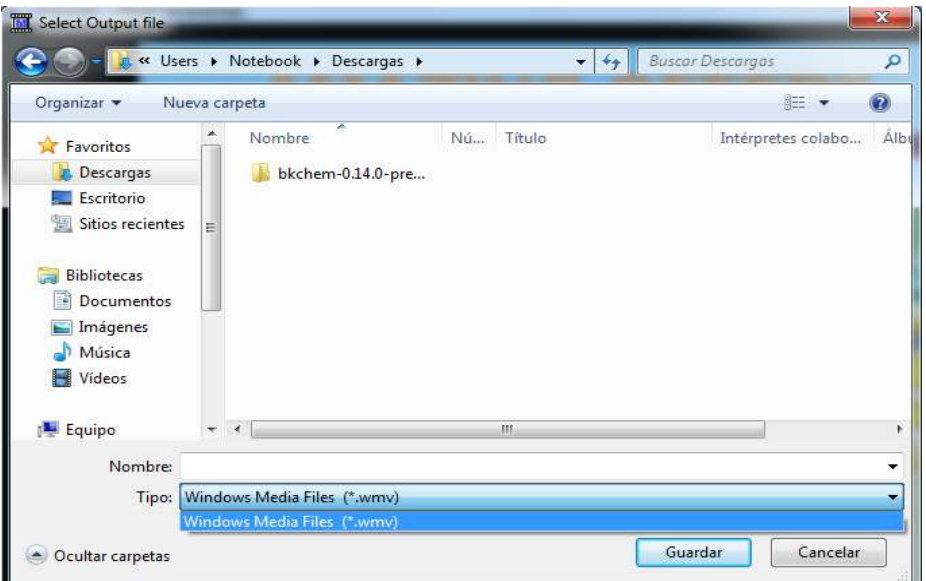

El formato de salida de los archivos de película será el mismo que el de la película original.

Ministerio de Educación

**Buenos Aires Ciudad** 

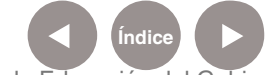

**Plan Integral de Educación Digital** Dirección Operativa de Incorporación de Tecnologías (InTec) Ministerio de Educación del Gobierno de la Ciudad de Buenos Aires

#### Paso a paso **Unir varios videos**

La herramienta **Unir** permite crear un único archivo de video a partir de varios archivos.

Es necesario que el tamaño de ambos videos sean iguales (alto x ancho), en lo posible de la misma fuente (cámara fotográfica, filmadora o webcam).

Para unir varios videos:

1. En la solapa **Unir**, seleccionar el botón

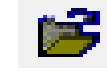

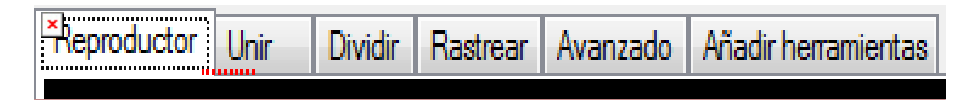

2. Se abrirá la ventana para seleccionar los videos.

3. Seleccionar los videos y al finalizar, **Abrir**.

4. La lista de videos seleccionados se verá en la ventana principal.

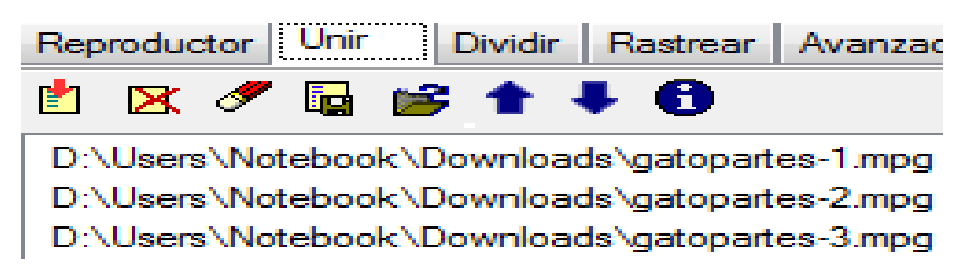

Las herramientas del menú **Unir** son:

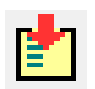

Ordena la lista de videos por orden alfabético.

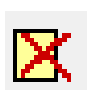

Remueve video de la lista.

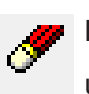

Limpia la lista para realizar una nueva selección de videos a unir.

Ministerio de Educación

**Buenos Aires Ciudad** 

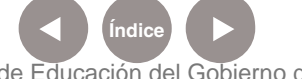

**Plan Integral de Educación Digital** Dirección Operativa de Incorporación de Tecnologías (InTec) Ministerio de Educación del Gobierno de la Ciudad de Buenos Aires 06-05-2024

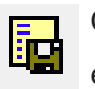

Crea el archivo final con la compilación de videos especificada en la lista.

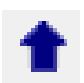

Mueve el video seleccionado hacia arriba en la lista

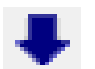

Mueve el video seleccionado hacia abajo en la lista.

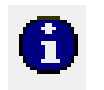

Muestra la información del video: tamaño, calidad, etc. Es importante comprobar que sean iguales en todos los videos.

# Paso a paso **Dividir un video**

La herramienta **Dividir** permite separar un video en varios fragmentos. Esta función es útil para enviar el video por correo electrónico.

Para dividir un video:

1. Cargar un video en el Reproductor de Movica.

2. Ir a la solapa **Dividir**.

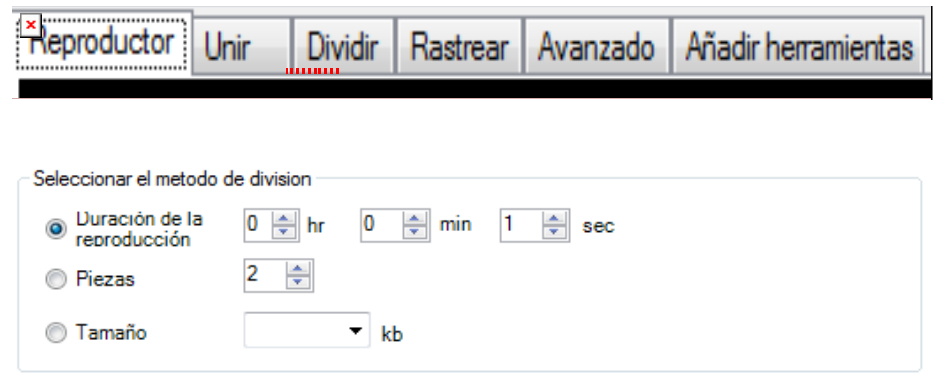

La división puede ser:

**Duración de la reproducción**: divide el video en segmentos de

tiempo determinado. Se desconoce previamente la cantidad final de

Ministerio de Educación

**Buenos Aires Ciudad** 

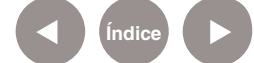

**Índice Plan Integral de Educación Digital**  Dirección Operativa de Incorporación de Tecnologías (InTec) Ministerio de Educación del Gobierno de la Ciudad de Buenos Aires

archivos y su tamaño.

**Piezas**: divide el video en una cantidad fija de partes. Se desconoce la duración y el tamaño de los archivos.

**Tamaño**: divide el video en archivos de un tamaño máximo fijo. Se desconoce la cantidad de archivos y la duración. La opción más útil para enviar por correo ya que los servidores tienen un máximo de tamaño por correo.

3. Dar un nombre al archivo raíz. Las partes llevarán un número automáticamente. Seleccionar la carpeta de destino desde **Navegar** se puede elegir.

4. En el recuadro **Tamaño estimado del archivo**, el programa advierte que es un tamaño de referencia, no el real.

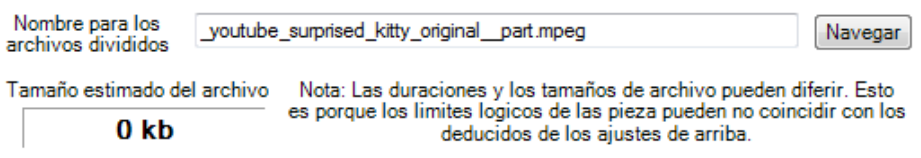

5. Una vez seleccionadas las opciones deseadas, seleccionar el botón **Dividir el archivo**. El archivo original no se modificará y se crearán, además, los archivos correspondientes a las partes.

Dividir el archivo

### Paso a paso **Herramienta Rastrear**

La herramienta **Rastrear** es un registro de todas las acciones y resultados realizados por el programa. Es la única interfaz que tiene el programa para transmitir algo al usuario. El programa pasará automáticamente a esta pestaña en caso de que ocurra algún fallo, o

Ministerio de Educación

**Buenos Aires Ciudad** 

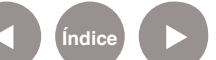

**Plan Integral de Educación Digital** Dirección Operativa de Incorporación de Tecnologías (InTec) Ministerio de Educación del Gobierno de la Ciudad de Buenos Aires

se ejecute una división o unión- También muestra la información de los videos cuando se le solicita.

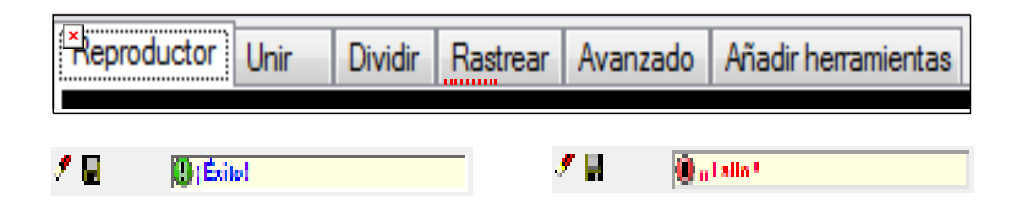

**La barra de la herramientas w** tiene dos botones, uno para limpiar la lista del registro y otro para guardarlo en caso que se quiera tener una copia. Además posee un recuadro donde indica el resultado de la última acción realizada

## Paso a paso **Herramienta Avanzado**

La herramienta **Avanzado** permite algunas opciones adicionales al manejo general del programa.

Entre ellas la selección de idioma, como se vio anteriormente.

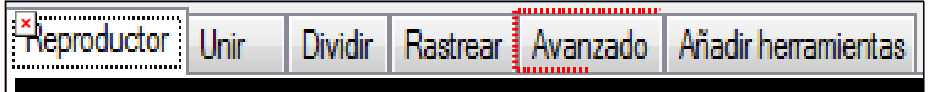

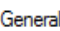

Forzar unión de archivos incompatibles. Como el nombre lo indica los resultados seran impredecibles

- Mostrar miniaturas al seleccionar los archivos de video
- Mantener siempre la ventana de Movica encima mientras reproduce
- Alerta sonora cuando las operaciones (editar, unir, etc) esten completadas
- Mantener historial de los archivos abiertos recientemente
- **Buscar nuevas versiones al comenzar**

Windows Media (.wmv / .asf)

Permitir edición precisa de frames (No funciona en todos los archivos; desactiva esta opcion si tu<br>☞ edición no es correcta)

Ministerio de Educación

**Buenos Aires Ciudad** 

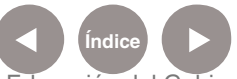

### Paso a paso **Añadir herramientas**

Esta opción permite añadir más herramientas, por ejemplo trabajar con una película flash o real media. Al seleccionar la solapa se verán las siguientes opciones:

π.

وملتموها المتعار

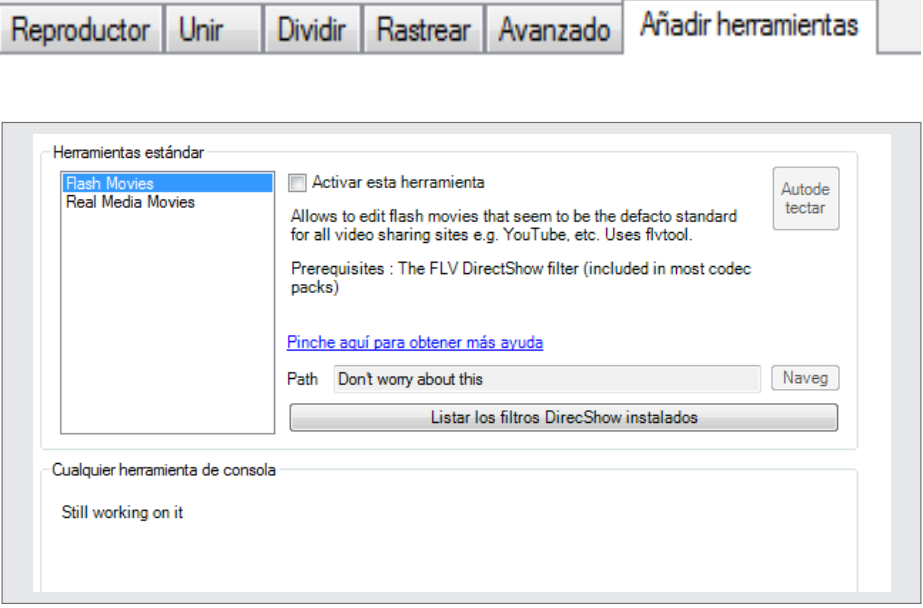

Para que se habilite la opción deseada tildar en el cuadro de **Activar esta herramienta** y se habilitará la opción de **Flash Movies**. Esto permitirá que se editen videos flash. En caso de querer un video con **Real Media Movies** seleccionar esa opción.

Ministerio de Educación

**Buenos Aires Ciudad** 

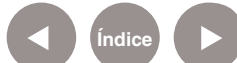

**Paso a paso** Enlaces de interés

> Guía de comandos rápidos (en inglés) http://sites.google.com/site/vanibhargav/movicashortcuts

Ayuda (en inglés) http://sites.google.com/site/vanibhargav/movicahelp

Guía de uso (en inglés) http://sites.google.com/site/vanibhargav/movicaguides

Ministerio de Educación

**Buenos Aires Ciudad** 

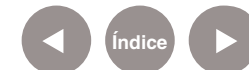

**Índice Plan Integral de Educación Digital**  Dirección Operativa de Incorporación de Tecnologías (InTec) Ministerio de Educación del Gobierno de la Ciudad de Buenos Aires

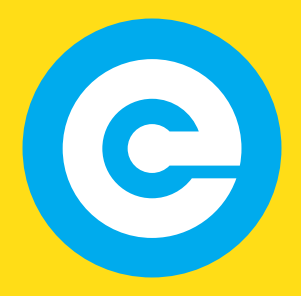

www.educacion.buenosaires.gob.ar

Contacto:

**asistencia.pedagogica.digital@bue.edu.ar**

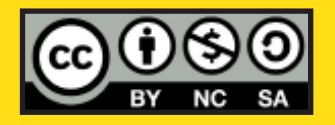

Esta obra se encuentra bajo una Licencia Attribution-NonCommercial-ShareAlike 2.5 Argentina de Creative Commons. Para más información visite http://creativecommons.org/licenses/by-nc-sa/2.5/ar/

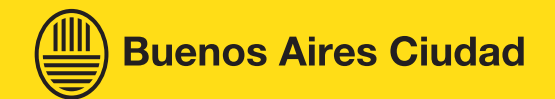

Ministerio de Educación

Ministerio de Educación del Gobierno de la Ciudad de Buenos Aires 06-05-2024